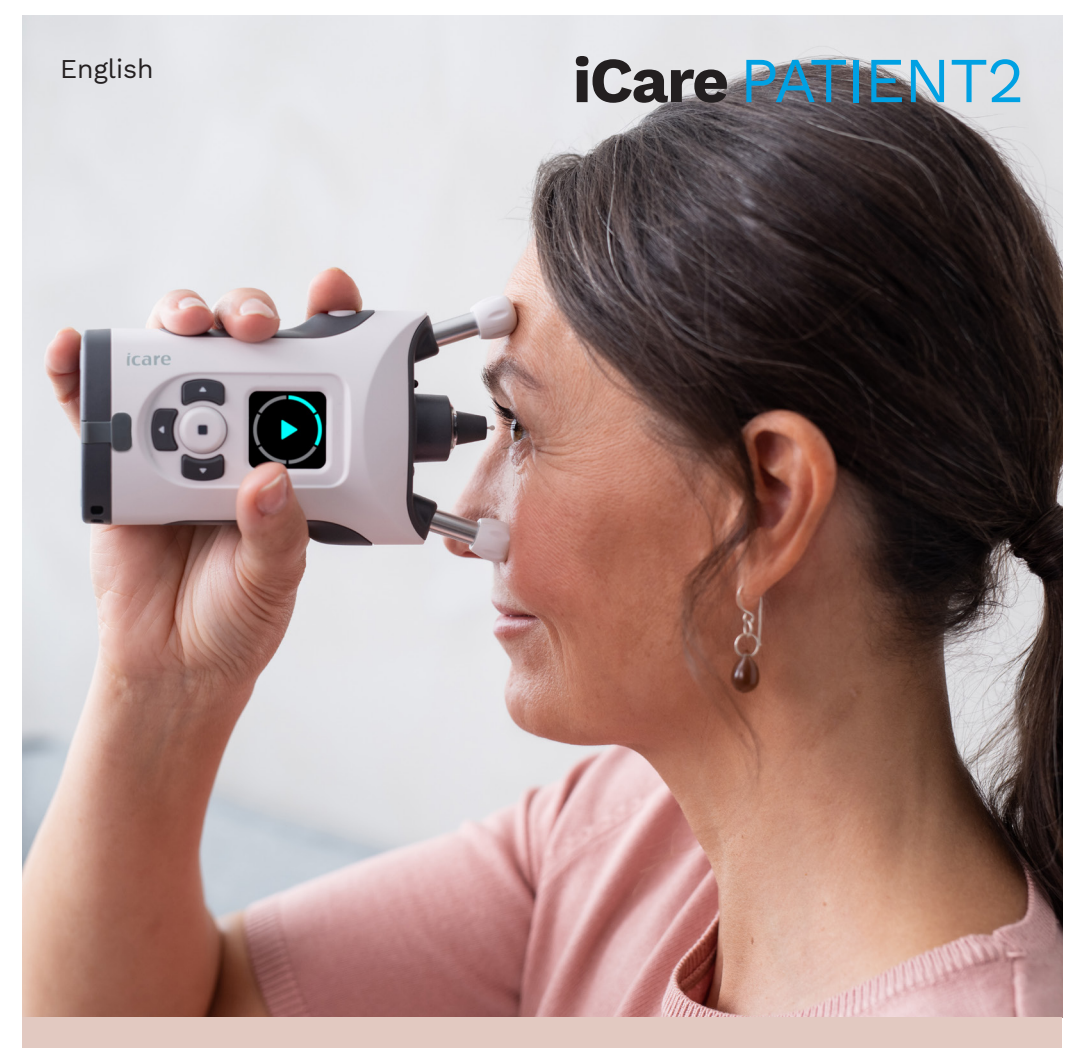

# iCare PATIENT2 Instruction Manual for Android

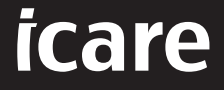

Rx Only (U.S.)

## **Copyrights**

The information in this document is subject to change without prior notice. Should a conflict situation arise concerning a translated document, the English language version shall prevail.

This device complies with: Medical Device Directive 93/42/EEC

This instruction manual applies to the iCare PATIENT2 software version 1.1.x, where x is a maintenace revision without impact to this instruction manual.

Copyright © 2021 Icare Finland Oy. All rights reserved. iCare is a registered trademark of Icare Finland Oy, all other trademarks are the property of their respective owners.

Android is a registered trademark or trademark of Google Inc. Google Play is a trademark of Google LLC.

The Bluetooth® word mark and logos are registered trademarks owned by Bluetooth SIG, Inc. and any use of such marks by Icare Finland Oy is under license. Other trademarks and trade names are those of their respective owners.

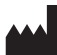

#### Icare Finland Oy

Äyritie 22 01510 Vantaa, Finland Ph. +358 0 9775 1150

www.icare-world.com, info@icare-world.com

```
\epsilon
```
#### **Contents**

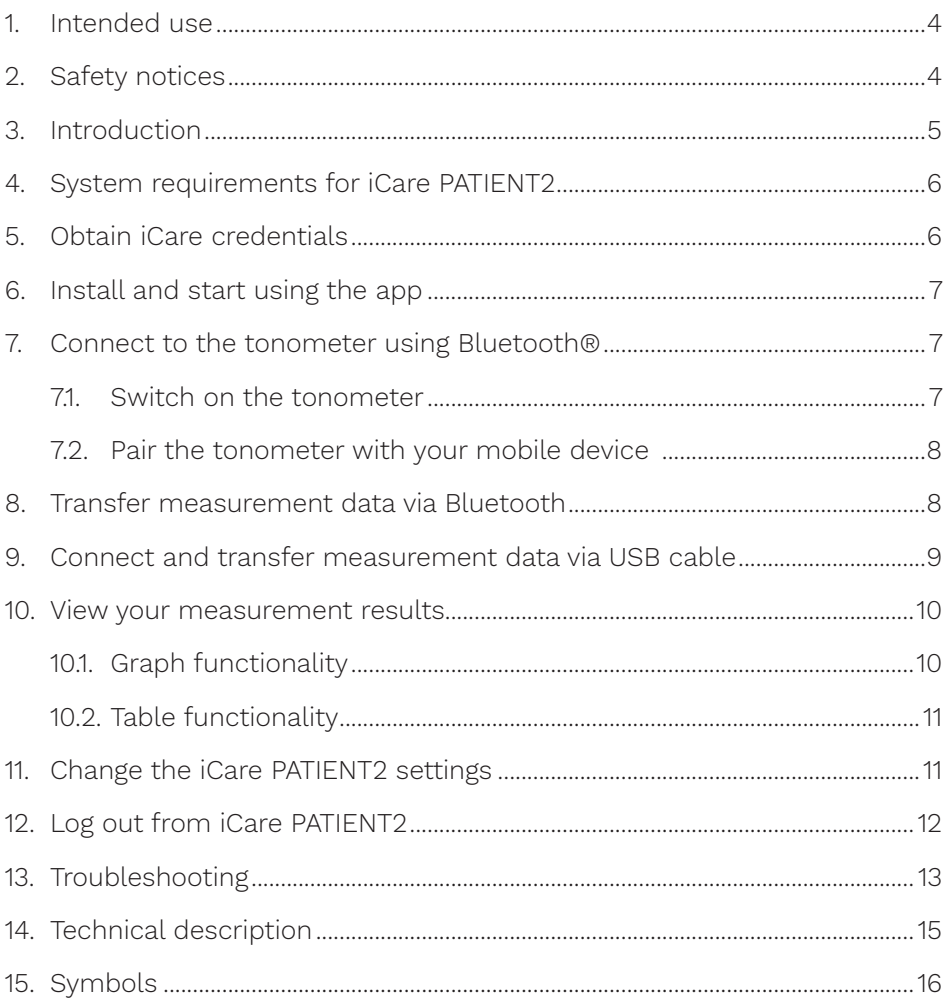

#### 1. Intended use

iCare PATIENT2 (TS05) is a mobile app intended for transferring ophthalmic measurement data to iCare CLINIC or to an external system. It also has the capability of displaying ophthalmic measurement data and aiding in glaucoma management. It is indicated for use by healthcare professionals and lay persons.

#### 2. Safety notices

 $\bigwedge$  **WARNING!** Make sure that the mobile device with the iCare PATIENT2 app installed is set to the correct time and date.

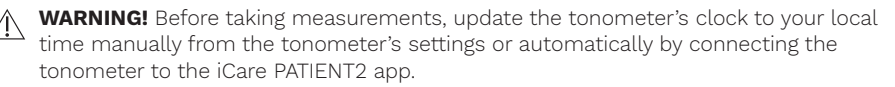

PRECAUTION! Report any serious incidents related to the tonometer to your competent health authority and the manufacturer or the manufacturer's representative.

## 3. Introduction

The iCare software system consists of the following:

- iCare tonometer (iCare HOME or iCare HOME2), for measuring eye pressure
- iCare PATIENT2 mobile application, where patients and healthcare professionals can view measurement data, as well as transfer and store it to iCare CLINIC, or to iCare CLOUD service
- iCare CLINIC, a browser-based software service, where healthcare professionals and patients can view the measurement data

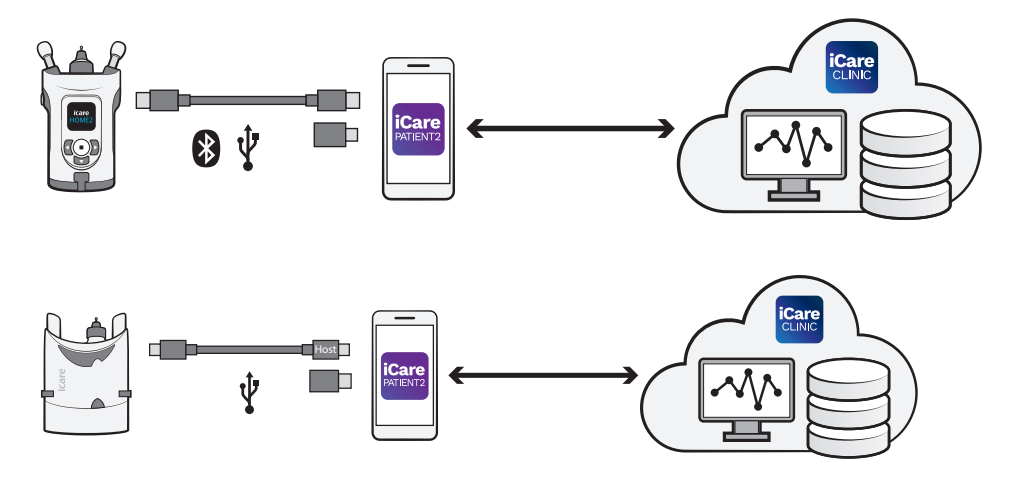

iCare CLOUD can be used to store eye pressure measurement results transferred from iCare HOME, or iCare HOME2 using iCare PATIENT2. Patients can store their measurement data to a private account in the iCare CLOUD service, providing their tonometer is not registered to a healthcare professional's iCare CLINIC account.

In order to view measurement results with the PATIENT2 app, you need to log in with iCare credentials. For information on how to obtain iCare credentials, see chapter "5. Obtain iCare credentials".

Your credentials protect your measurement results from others. If the app notifies you of invalid credentials, you have entered a wrong password, or email address, or your password may have been stolen. Do not give your password to anyone else.

If you are a healthcare professional, you can use iCare PATIENT2 just for transferring eye pressure measurement results to the iCare CLINIC. iCare PATIENT2 does not show measurement results with an iCare CLINIC professional account.

For more information on how to operate the HOME or HOME2 devices, see the device's instruction manual.

### 4. System requirements for iCare PATIENT2

- Android smartphone or tablet with Bluetooth connection or USB OTG support
- Operating system v 6.0 or newer
- USB OTG compliant cable and adaptors, supplied with the iCare HOME or iCare HOME2 tonometer
- Internet connection

To make sure that the iCare PATIENT2 app works correctly, always install the latest software updates available for your mobile device and the iCare PATIENT2 app.

#### 5. Obtain iCare credentials

In order to view measurement results with the iCare PATIENT2 app, you need to log in with iCare credentials. If your iCare HOME or iCare HOME2 tonometer is registered to a clinic or hospital CLINIC account, contact the clinic or hospital to obtain the credentials.

Note for healthcare professionals: The patient credentials can be created in iCare CLINIC under the Patient profile tab, in the User account section, by providing the patient's e-mail address. The patient will receive an invitation email including a link for creating a password.

If your tonometer is not registered to any clinic or hospital CLINIC account, you need to register your tonometer to the iCare CLOUD, in order to use the iCare PATIENT2 app. Please check the "Getting started" guide, delivered together with the iCare HOME or iCare HOME2 tonometer, for instructions

on how to register your tonometer. You will get your iCare credentials during the registration process.

If you need help, contact your healthcare professional, tonometer distributor or iCare.

NOTE! iCare CLINIC professional user (doctor, trainer or administrator) credentials cannot be used for logging into the PATIENT2 app. The PATIENT2 app is used only for reviewing an individual patient's results, using an individual patient's CLINIC credentials. The app is also used for uploading measurement data from iCare HOME (s) or iCare HOME2(s) to the iCare CLINIC, in which case logging into PATIENT2 is not needed.

#### 6. Install and start using the app

- 1. Open Google Play on your mobile device.
- 2. Search for iCare PATIENT2.
- 3. Follow the installation instructions shown on the screen.

To start using the app, tap **START USING THE APP**. Select your area of residence and the correct option for where your eye pressure data will be stored. Read the terms of service and agree to the terms of use and to the processing of your personal data, by checking the respective boxes. Choose your tonometer (iCare HOME2 or iCare HOME).

### 7. Connect to the tonometer using **Bluetooth®**

#### 7.1. Switch on the tonometer

**NOTE!** The Bluetooth connection is compatible with the iCare HOME2 tonometer only.

Bluetooth may be already activated on your tonometer. You can check your tonometer's Bluetooth status and turn Bluetooth on, if needed, by following these instructions.

1. Press  $\left( \bullet \right)$  until you hear a beep to switch on the tonometer.

- 2. Press **D** until you see **SETTINGS** on the tonometer screen, and press  $\left( \bullet \right)$ .
- 3. Press  $\Gamma$  until you see **BLUETOOTH**, and press  $\Gamma$ .
- 4. If Bluetooth is off, press **D** until you see TURN ON, and press  $\bigcap$ .

#### 7.2. Pair the tonometer with your mobile device

- 1. Tap **Bluetooth**. Allow the prompted requests to continue pairing.
- 2. Select the correct tonometer from the list of detected iCare HOME2 tonometers. Make sure that the serial number of the tonometer on the mobile device's screen matches thet of the one found at the back of the tonometer. The serial number found on your tonometer is marked with SN.

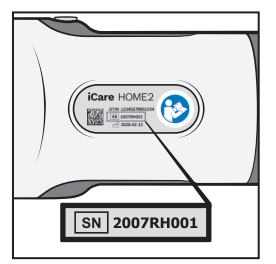

- 3. Tap **PAIR TONOMETER.**
- 4. At the Bluetooth pairing request, enter the PIN code shown on the tonometer's screen, and tap OK.
- 5. When the tonometer has been successfully paired, tap **CONTINUE** on the PATIENT2 screen.

You can now tap SYNC to transfer measurement results from the tonometer to iCare CLINIC or iCare CLOUD, or log into the iCare PATIENT2 app, to see your previous measurement results.

## 8. Transfer measurement data via **Bluetooth®**

**Tip:** If you have previously paired your tonometer via USB cable, you will need to pair it again. Go to the settings and tap **Change the tonometer** and re-pair to use Bluetooth pairing.

- 1. Switch on the tonometer.
- 2. On your mobile device, open the iCare PATIENT2 app.

3. Tap **SYNC** to transfer your measurements from the tonometer to your mobile device.

Transferring the measurement results may take up to a couple of minutes, depending on the network connection. You will see the message "[number of] measurements transferred" or the message "no new measurements", once the data transfer has been completed.

The measurement results remain in the iCare HOME2 tonometer's memory after the measurement data transfer.

#### 9. Connect and transfer measurement data via USB cable

**Tip:** If your mobile device asks for your permission to use the iCare PATIENT2 app or the tonometer, tap OK. Otherwise, you won't be able to transfer data and use the app. To avoid having to give the permission every time you use the app, tap the check box in the dialog.

Note: Only use the USB cable supplied with the iCare tonometer.

- 1. Make sure your mobile device's screen and keys are not locked.
- 2. Connect the tonometer to your mobile device with the USB cable provided in the tonometer's carrying case. Use the USB adaptor delivered in the tonometer carrying case in the event that the cable does not fit into your mobile phone.

Once the USB cable is successfully connected, the measurement data is transferred automatically from the tonometer to your mobile device and to iCare CLINIC or iCare CLOUD.

Transferring the measurement results may take up to a minute or more, depending on the network connection. You will see the message "[number of] measurements transferred" or the message "no new measurements", once the data transfer has been completed. Unplug the USB cable after a successful data transfer.

After measurement data transfer, the measurement results are deleted from the iCare HOME tonometer. The measurement results remain in the iCare HOME2 tonometer.

### 10.View your measurement results

#### 10.1.Graph functionality

- 1. Open the iCare PATIENT2 app on your mobile device.
- 2. If you are not logged in yet, tap **LOGIN** and enter your iCare credentials. Check chapter "5. Obtain iCare credentials" for information on how to obtain your credentials.
- 3. Tap MEASUREMENTS.

The blue graph shows the measurements of the right eye and the orange graph shows the measurements of the left eye. The graph can be viewed in portrait mode or in landscape mode.

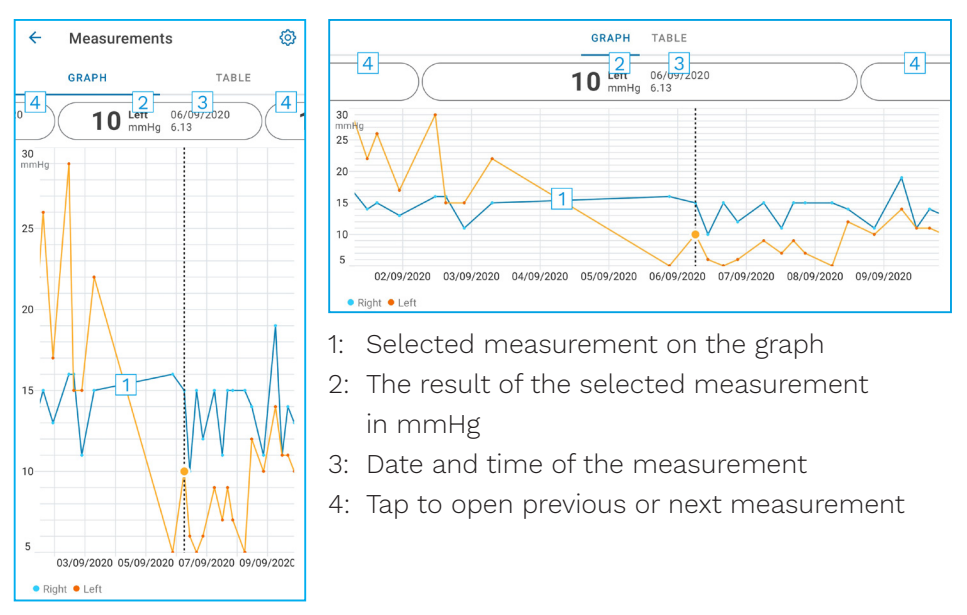

To scroll on the graph, slide your finger across the screen.

To zoom in and out on the graph, pinch on the touch screen with two fingers and slide them apart or together horizontally.

To see the result of each measurement, tap the dots on the graph or tap the measurement results at the top of the screen. You can also slide the measurement results with your finger to see the next or the previous result. If a measurement is marked with  $\blacklozenge$ , the measurement is outside the selected scale. Tap  $\leftrightarrow$  to see the measurement result.

To change the scale, tap  $\{0\}$  and tap Max value in graph or Min value in **graph**, and select the new values.

#### 10.2. Table functionality

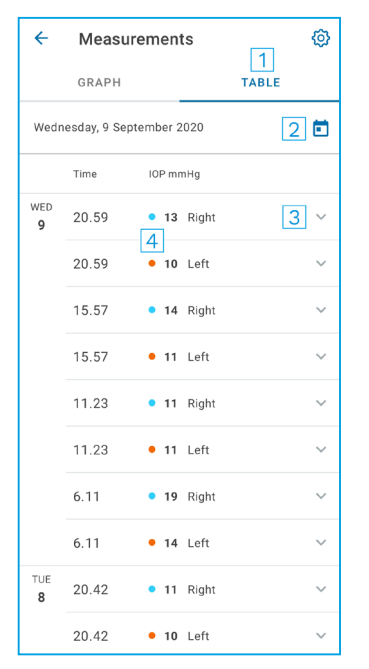

- 1: Tap Table to view measurements in list format
- 2: Select date from  $\blacksquare$
- 3: Tap  $\vee$  to view measurement quality
- 4: The blue dot shows the measurement of the right eye and the orange dot shows the measurement of the left eye

To scroll on the list, slide your finger vertically across the screen.

## 11. Change the iCare PATIENT2 settings

#### $\text{Tag} \equiv \text{> Settings}.$

To define which values are shown on the graph, tap Max value in graph or **Min value in graph**, and select the new value.

If you want to use another tonometer with the app, tap **Change the tonometer**. You are automatically logged out from the app.

The app is then ready to transfer measurement data from another device.

## 12.Log out from iCare PATIENT2

In daily use, you don't need to log out from the app. However, if you have any privacy concerns, log out from the app to prevent others from seeing your measurement results.

 $Tap \equiv$  > Settings > Logout.

When you are logged out, you can still transfer measurements from the tonometer to the iCare CLINIC or iCare CLOUD, but you cannot see them on your mobile device.

If you no longer need to use the iCare PATIENT2 app, you can uninstall it. Uninstalling the app will not delete your eye pressure measurement data from the iCare CLINIC or iCare CLOUD.

## 13.Troubleshooting

**Tip:** For contact info, such as iCare's email addresses, tap  $\equiv$  > Info.

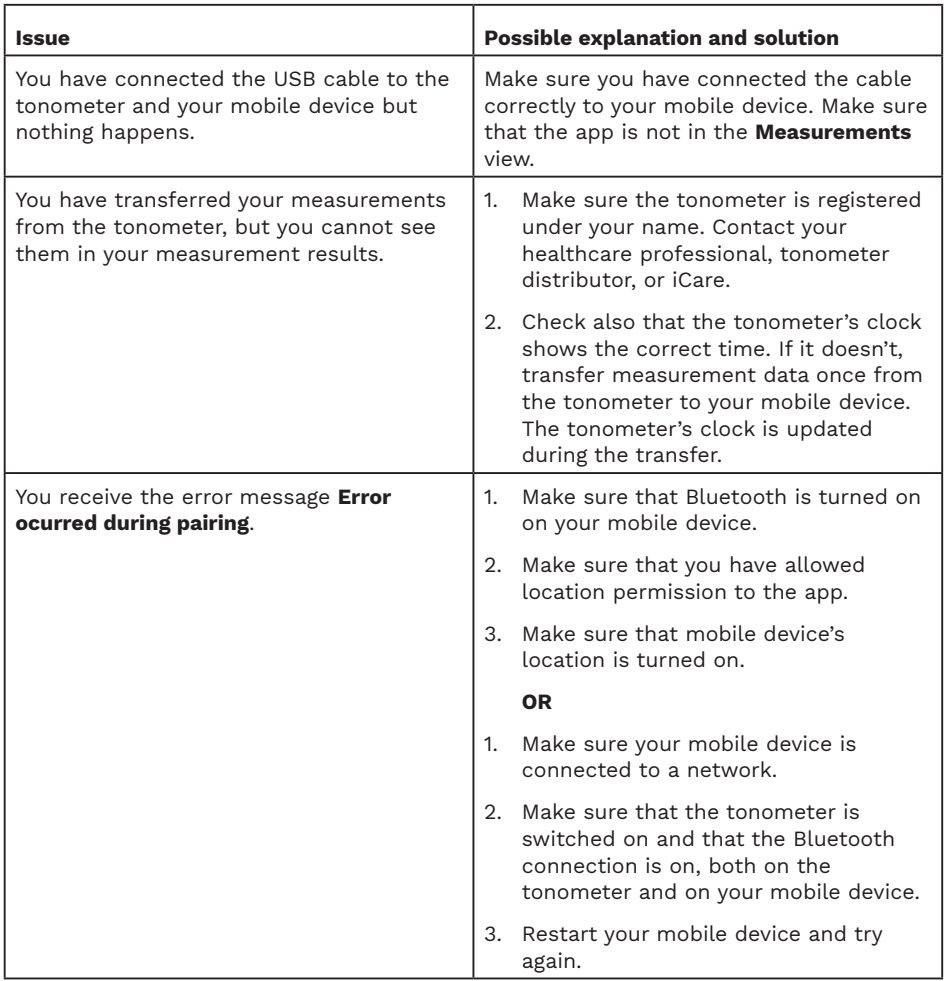

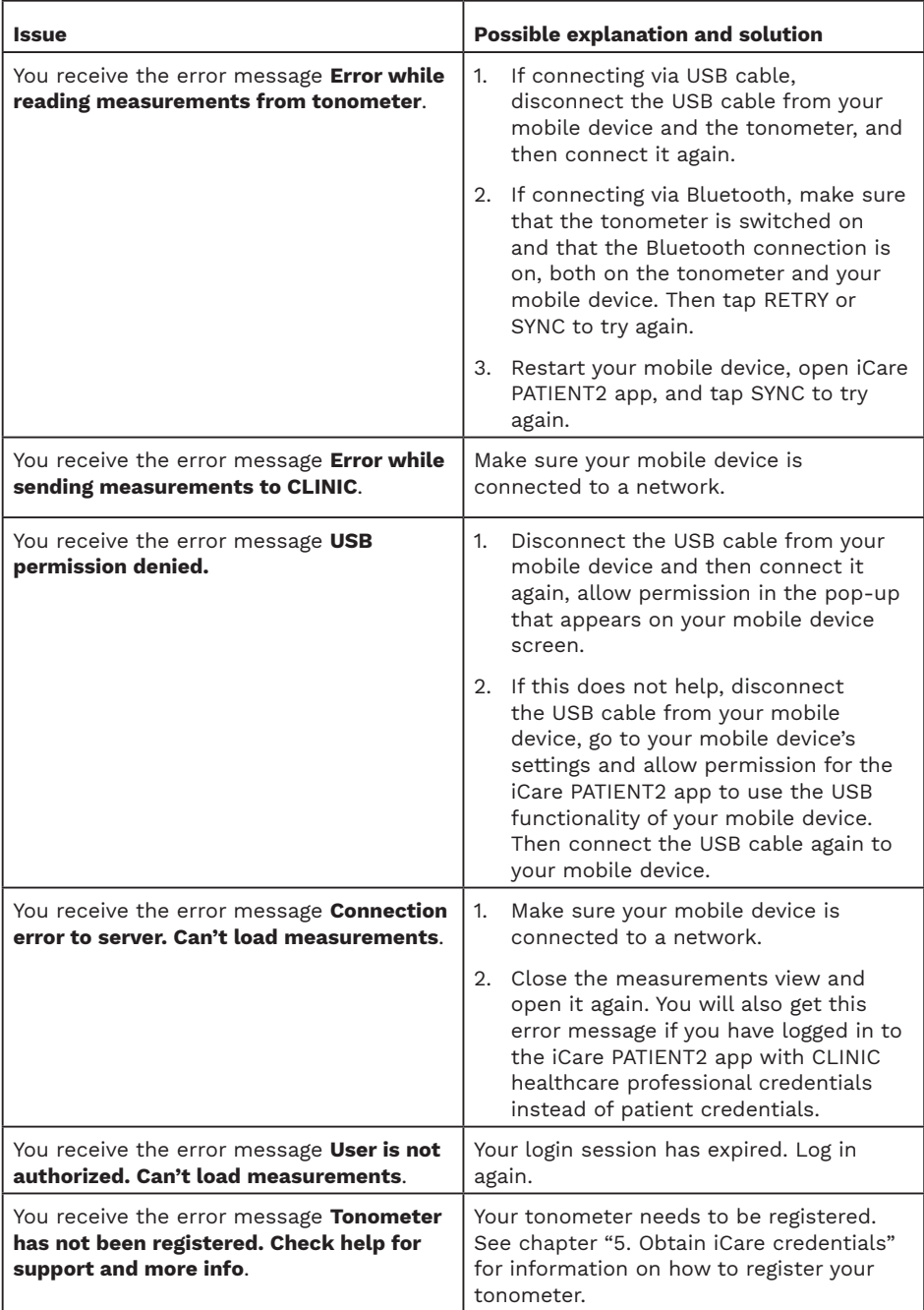

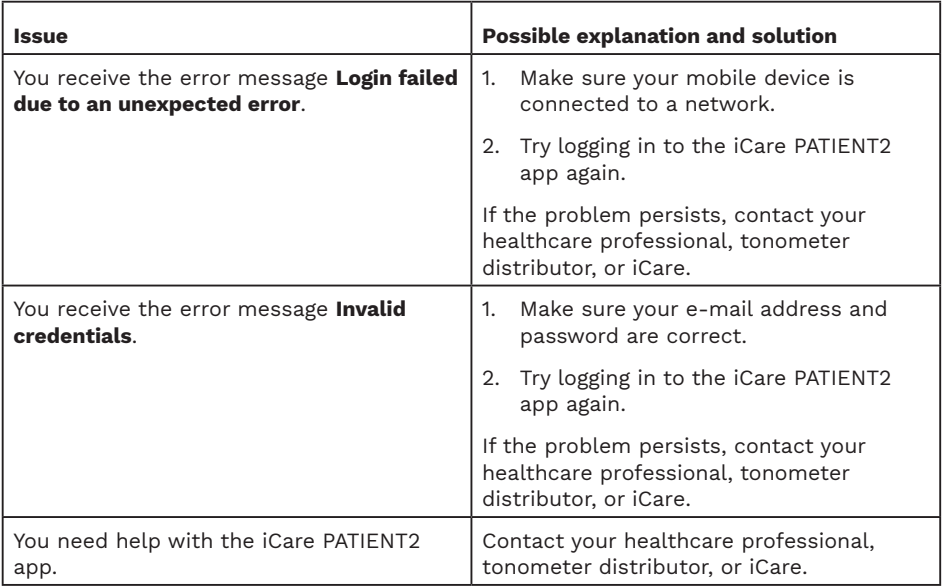

If the iCare PATIENT2 app is not working correctly, or you find mistakes in this instruction manual, contact **info@icare-world.com**, or if you are located in the U.S., contact **infoUSA@icare-world.com**.

## 14.Technical description

When the iCare tonometer is connected to a mobile device with the USB cable provided in the tonometer's carrying case, or via Bluetooth connection, the iCare PATIENT2 app reads eye pressure measurement results from the tonometer. The app also transfers and stores the results in the iCare CLINIC or iCare CLOUD database, on the internet, using the mobile device's data connection. The app also uses the data connection to read the measurement results from the database, as the results are stored in the database only, not on the mobile device.

Do not connect the mobile device with the iCare PATIENT2 app installed to a healthcare professional's IT network, to which the healthcare professional's medical devices or software are connected.

The mobile device with the iCare PATIENT2 app installed can use any internet connection that allows HTTPS communication.

If the data connection fails, the measurement results cannot be transferred from the iCare tonometer to the iCare CLINIC database, and the measurement results cannot be viewed.

The eye pressure measurement results are displayed in millimeters of mercury (mmHg) with the precision of one millimeter of mercury. The available scale of the y-axis is from 5 mmHg to 50 mmHg.

The specified measurement scale of iCare HOME tonometer is 5-50 mmHg, and the specified measurement scale of iCare HOME2 tonometer is 7-50 mmHg.

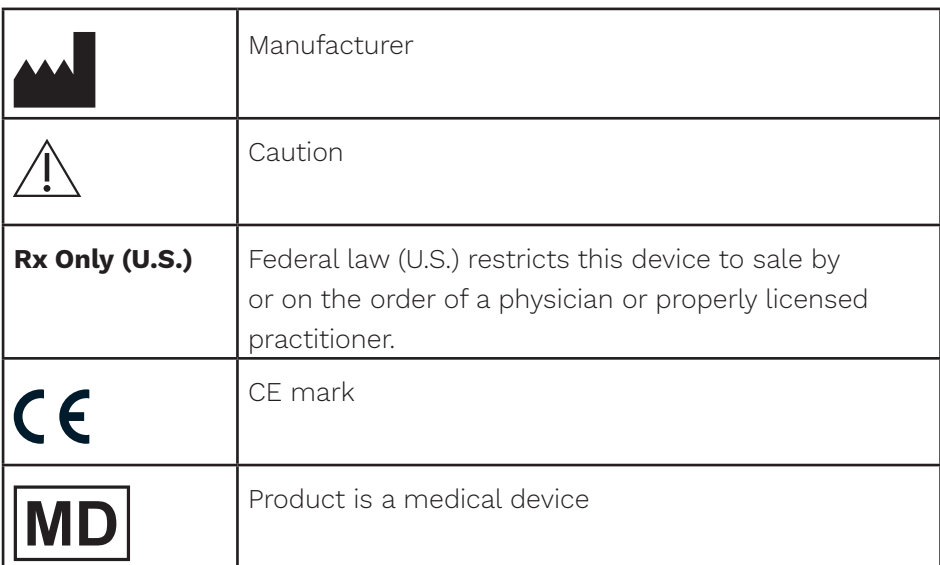

#### 15.Symbols

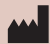

### **ICARGE Finland Oy**

Äyritie 22 01510 Vantaa, Finland Ph. +358 0 9775 1150 info@icare-world.com

#### www.icare-world.com

#### Icare USA, Inc.

4700 Falls of Neuse Rd. Ste 245 Raleigh, NC. 27609 Ph. +1 888.422.7313 Fax +1 877.477.5485 infoUSA@icare-world.com

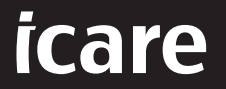

iCare is a registered trademark of Icare Finland oy. Centervue S.p.A, Icare Finland Oy, and Icare USA Inc. are parts of Reve-<br>nio Group and represent the brand iCare. Not all products, services or offers referenced in this